# Cisco Secure Network Analytics

ETA Cryptographic Audit リリースノート v3.2.2

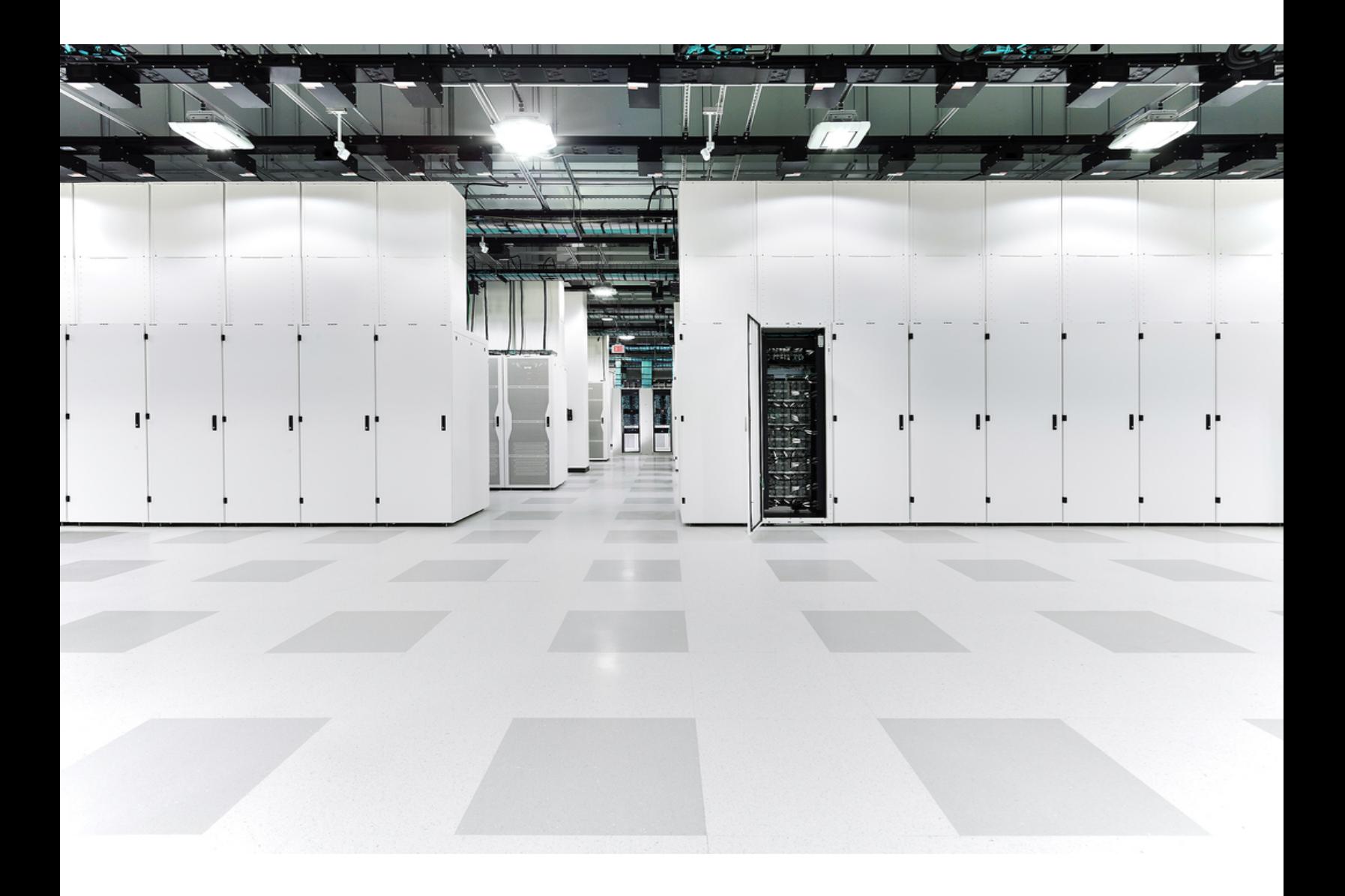

# 目次

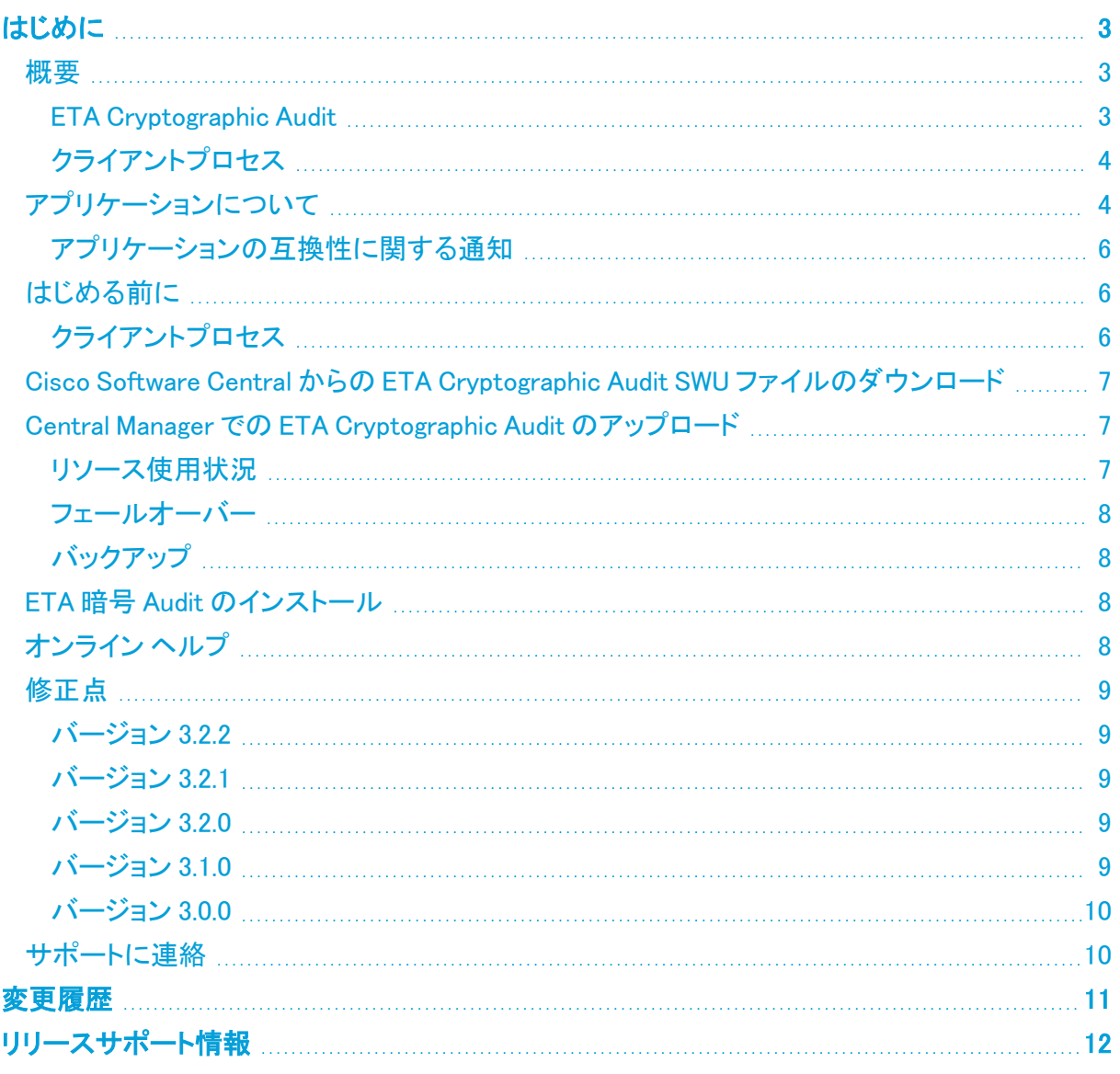

# <span id="page-2-0"></span>はじめに

このドキュメントでは、ETA Cryptographic Audit(暗号化トラフィック分析)3.2.x の一般的な情報を提 供します。ETA Cryptographic Audit の最新バージョンは v3.2.2 です。

TLS フィンガープリントレポートは、クライアント プロセス レポートに置き換えられました。このレポー トには、特定の期間に相互通信している、選択されたホストグループによって使用されるクライアン トプロセスの概要が表示されます。

- <sup>l</sup> ETA Cryptographic Audit は、Secure Network Analytics データストアが展開されて いる Cisco Secure Network Analytics(旧 Stealthwatch)で動作するようになりまし た。
- <sup>l</sup> クライアントプロセスは、Secure Network Analytics データストアが展開されている Secure Network Analytics では機能しません。

### <span id="page-2-2"></span><span id="page-2-1"></span>概要

#### ETA Cryptographic Audit

ETA Cryptographic Audit レポートでは次のことが行われます。

- <sup>l</sup> サブジェクト(サーバー)とそのピア(クライアント)間の暗号化パラメータが調査されます。特 に、次の内容が表示されます。
	- 独自のデータを保存する重要なサーバーへの暗号化された接続の数
	- 使用されている TLS バージョンと暗号スイート
	- データ量
	- キー長
- トレンドの変化と「転換」が検出されます。
- <sup>l</sup> 最新ではない、またはサポートが不十分なサーバーとアプリケーションが識別されます。
- <sup>l</sup> ネットワークの主要な領域との間で送受信される暗号化トラフィックの概要が提供されます。
- <sup>l</sup> 監査や重要なネットワークセグメントでのセキュア通信を確保するために必要な、暗号化準 拠の概要が提供されます。
- <sup>l</sup> コンプライアンスの証明(PCI、FIPS など)が提供されます。ネットワークの重要な部分につい て、暗号化されたチャネルで、最新かつレビューおよび改訂されたポリシーが使用されている ことが示されます。

Secure Network Analytics ユーザーの場合は、ETA(暗号化トラフィック分 析)Cryptographic Audit を使用できます。ただし、ユーザーが権限を持つホストグループ の結果のみが表示されます。

### <span id="page-3-0"></span>クライアントプロセス

クライアント プロセス レポートでは次のことが行われます。

- <sup>l</sup> Cisco ISE(Identity Services Engine) などのエンドポイントセキュリティなしでセキュアな接続 を開始するクライアントプロセスが識別されます。
- <sup>l</sup> セキュアな(TLS)接続を開始するホストプロセスが可視化され、ETA テクノロジーと TLS フィ ンガープリント機能を活用して、Cisco Mercury リサーチプロジェクトで使用された知識ベース に基づいてプロセスが識別されます。
- XLS レポートへのデータのエクスポートが許可されます。
- フロー検索にピボットするオプションが提供されます。

## <span id="page-3-1"></span>アプリケーションについて

Cisco Secure Network Analytics(以前の Stealthwatch)の v7.0.0 でアプリケーションを導入しまし た。Cisco Secure Network Analytics アプリケーションは、スマートフォンにインストールするアプリ ケーションと概念的に似ています。これらは、Cisco Secure Network Analytics の機能を強化および 拡張するオプションの機能です。これらのアプリケーションのリリーススケジュールは、通常の Cisco Secure Network Analytics のアップグレードプロセスとは無関係です。そのため、これらのアプリ ケーションは、コアの Cisco Secure Network Analytics リリースにリンクすることなく必要に応じてア プリケーションを更新でき、Cisco Secure Network Analytics システムを更新することなくインストー ルできます。

[アプリケーションマネージャ(App Manager)] ページを使用して、インストールした Cisco Secure Network Analytics アプリケーションを管理します。このページから、アプリケーションのインストー ル、更新、アンインストール、またはステータスの確認を実行できます。アプリケーションをインス トールすると、Secure Network Analytics Web アプリのダッシュボードにある適切なオプションからア クセスできます。ユーザー権限によって、表示できるアプリケーションが決まります。

Secure Network Analytics を更新しても、現在インストールされているアプリケーションは保持されま す。ただし、一部のアプリケーションでは、Cisco Secure Network Analytics の最新バージョンへの アップグレードが必要になる場合があります。さらに、Cisco Secure Network Analytics システムを アップグレードする際に、一部またはすべてのアプリケーションをアップグレードする必要が生じる 場合があります。Cisco Secure Network Analytics の特定のバージョンでサポートされるアプリケー ションのバージョンを確認するには、「Secure Network Analytics [アプリケーションのバージョン互換](https://www.cisco.com/c/en/us/support/security/stealthwatch/products-device-support-tables-list.html?cachemode=refresh) [性マトリックス](https://www.cisco.com/c/en/us/support/security/stealthwatch/products-device-support-tables-list.html?cachemode=refresh)」を参照してください。

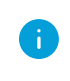

アプリケーションをインストールまたはアンインストールできるのは、プライマリ管理者だけ です。

アプリケーションを新しいバージョンに更新するには、新しいバージョンを既存のバージョ ▲ ンにそのままインストールします。既存のアプリケーションをアンインストールする必要は ありません。アプリケーションをアンインストールすると、一時ファイルを含めて、関連付け られているすべてのファイルが削除されます。

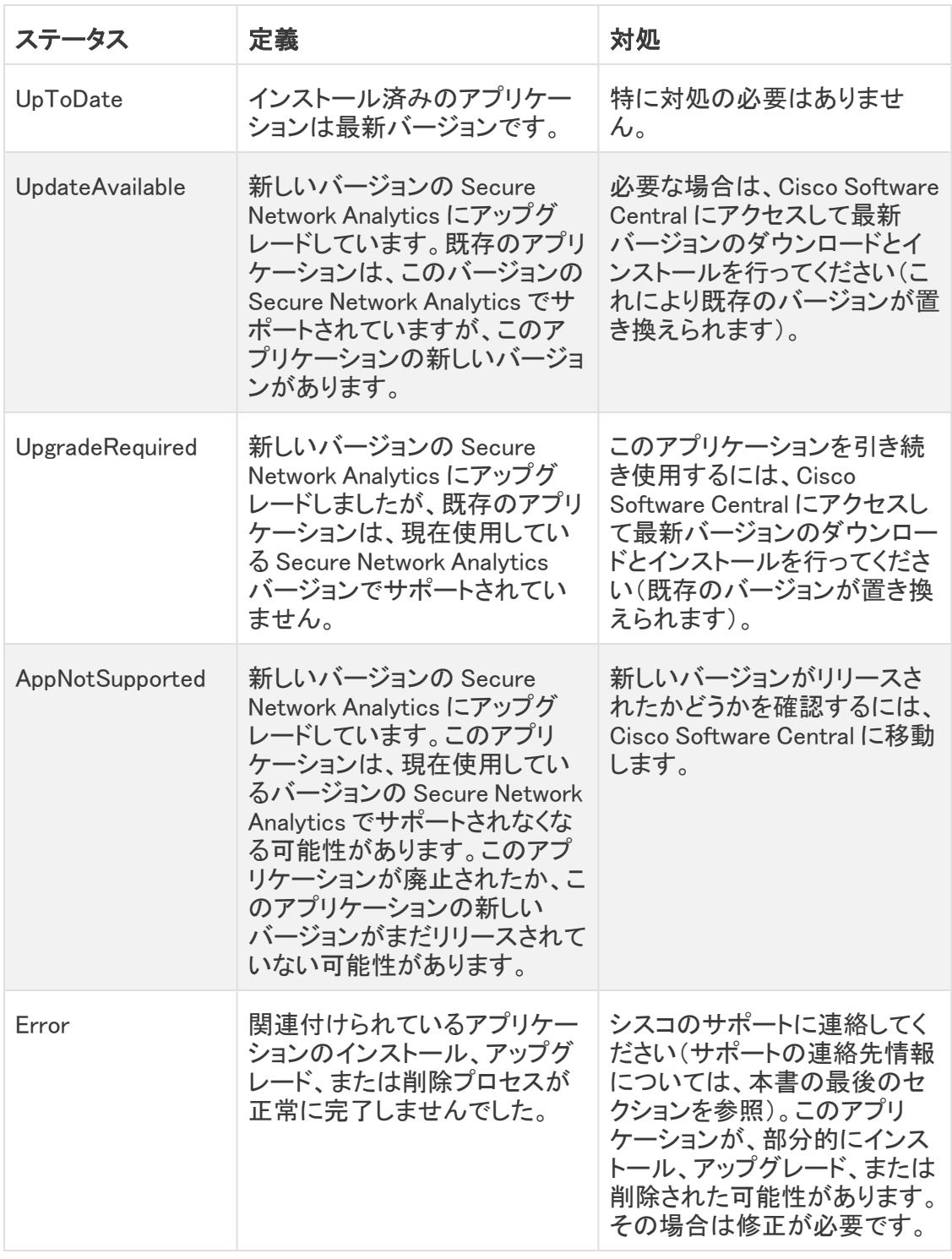

#### <span id="page-5-0"></span>アプリケーションの互換性に関する通知

Cisco Secure Network Analytics のカスタマーエクスペリエンスをシンプルにするため、任意の時点 でインストールできる Cisco Secure Network Analytics アプリケーションのバージョンは 1 つのみに なります(アプリストアモデルと同様)。アプリケーションの互換性については最大限尽力しています が、アプリケーションのすべてのバージョンが Cisco Secure Network Analytics のすべてのバージョ ンと互換性があるわけではありません。

シスコでは、Cisco Secure Network Analytics アプリケーションをいつでも中止する権利を留保して います。廃止の根拠には以下の状況が含まれますが、これらに限定されません。

- 1. アプリケーションによって提供される同等の機能が、アプリケーションの新しいバージョン、新 しいアプリケーション、または Cisco Secure Network Analytics の機能を介して、他の方法で も提供されるようになりました。
- 2. アプリケーションによって提供される機能が、当社のカスタマーベースに関連があるか、また は役立つとみなされなくなった場合。

Cisco Secure Network Analytics アプリケーションを中止すると決定された場合、中止が実行される 少なくとも 60 日前に通知されます。Cisco Secure Network Analytics アプリケーションは現在 Cisco Secure Network Analytics ライセンスに含まれていますが、今後シスコでは特定の Cisco Secure Network Analytics アプリケーションのライセンス料を請求する権利を留保しています。

## <span id="page-5-1"></span>はじめる前に

ETA Cryptographic Audit をダウンロードしてインストールする前に、この通知をお読みください。

ETA Cryptographic Audit は、輸出管理に関する法律および規制の対象となります。お客 様は、ETA Cryptographic Audit をダウンロードすることにより、当該政府機関からの事前 の書面による許可なく、ETA Cryptographic Audit を禁止された宛先、エンドユーザー、ま たは最終用途向けに故意に(直接的または間接的に)輸出または再輸出しないことに同 意したことになります。

暗号化データを含む結果を表示するには、トラフィックをフローコレクタに送信する ETA 対応デバイ スが必要です。

### <span id="page-5-2"></span>クライアントプロセス

ETA Cryptographic Audit アプリケーションをインストールする前に、次を行う必要があります。

該当するフローコレクタごとに、ネットワーク環境で TLS フィンガープリントを有効にします。クライア ントプロセス機能はデフォルトで無効になっています。フローコレクタに対して有効にするには、次の 手順を実行します。

- 1. 該当するフロー コレクタ インターフェイスにログインします。
- 2. ページの左側にあるナビゲーションウィンドウで、[サポート(Support)] > [詳細設定 (Advanced Settings)] をクリックします。
- 3. ページの上部にある enable\_tls\_fingerprint ラベルで、[オプション値(Option Value)] フィールド に表示されている 0(ゼロ)を 1 に変更します(0 は、機能が無効であることを示します)。

クライアントプロセスを有効にするフローコレクタごとに、手順 1 ~ 3 を繰り返す必要があります。

### <span id="page-6-0"></span>Cisco Software Central からの ETA Cryptographic Audit SWU ファ イルのダウンロード

- 1. Cisco [Software](https://software.cisco.com/software/csws/ws/platform/home?locale=en_US) Central に移動します。
- 2. [ダウンロードとアップグレード(Download and Upgrade)] セクションで、[ダウンロードにアクセ ス(Access downloads)] を選択します。
- 3. [製品の選択(Select a Product)] 検索バーで、Cisco Secure Network Analytics と入力して Enter を押します。
- 4. リストから [Cisco Secure Network Analytics Manager 2210] を選択します。
- 5. リストから [アプリケーション ETA Cryptographic Audit(App ETA Cryptographic Audit)] を 選択します。
- 6. 右側のウィンドウで、ETA SWU ファイルの <u>【</u>(ダウンロード(Download)]) アイコンをクリック し、選択した場所にダウンロードします。

## <span id="page-6-1"></span>Central Manager での ETA Cryptographic Audit のアップロード

- <sup>l</sup> 通常、アプリケーションのアップロードとインストールには数分を要します。
- アプリケーションのアップロードとインストールは、システム管理者だけが行えま す。
- 1. 現在の Cisco Secure Network Analytics のバージョンと互換性があるアプリケーションをイン ストールしていることを確認します。『Cisco Secure Network Analytics [アプリケーションバー](https://www.cisco.com/c/en/us/support/security/stealthwatch/products-device-support-tables-list.html?cachemode=refresh) [ジョン互換性マトリックス](https://www.cisco.com/c/en/us/support/security/stealthwatch/products-device-support-tables-list.html?cachemode=refresh)』を参照してください。
- 2. [集中管理(Central Management)] に移動します。
- 3. [アプリケーションマネージャ(App Manager)] タブで [参照(Browse)] をクリックして SWU ファ イルを選択します。
- 4. アプリケーションファイルを選択します。 アップロードとインストールのプロセスが自動的に始まります。
- 5. アップロードプロセスをキャンセルする場合は、[アップロード(Upload)] ダイアログで [キャン セル(Cancel)] をクリックします(必要な場合)。

アプリケーションをインストールすると、[ダッシュボード(Dashboard)] メニューの下にあるメイ ンメニューからアクセスできます。

### <span id="page-6-2"></span>リソース使用状況

ETA Cryptographic Audit については、次のことが当てはまります。

- <sup>l</sup> 複数のフローコレクタおよびドメインをサポートします。
- <sup>l</sup> 次のディスク容量が必要です。
	- <sup>o</sup> /lancope:1 MB
	- /lancope/var:240 MB(このディスク容量は開始点であり、システムにデータが蓄積さ れるにつれて消費量が増加することに注意)

アプライアンスのディスク使用状況の統計情報を取得するには、次の手順を実行します。

- 1. Web アプリで、メインメニューから [構成(Configure)] > [グローバル集中管理 (GLOBAL Central Management)] を選択します。
- 2. [Inventory] タブをクリックします。
- 3. アプライアンスの [アクション(Actions)] メニューをクリックし、メニューから [アプライアンス統 計情報の表示(View Appliance Statistics)] を選択します。
- 4. プロンプトが表示されたら、関連付けられたインターフェイスにログインします。
- 5. [ディスク使用量(Disk Usage)] セクションまでスクロールします。

#### <span id="page-7-0"></span>フェールオーバー

インストールの際、ETA Cryptographic Audit はプライマリ SMC とセカンダリ SMC の両方にインス トールされます。セカンダリ マネージャ で ETA Cryptographic Audit を使用するために、フェール オーバー状態になるのを待つ必要はなく、いつでもセカンダリ マネージャ で使用できます。

#### <span id="page-7-1"></span>バックアップ

ETA Cryptographic Audit のデータと設定をバックアップできるか確認するには、次の表を参照してく ださい。

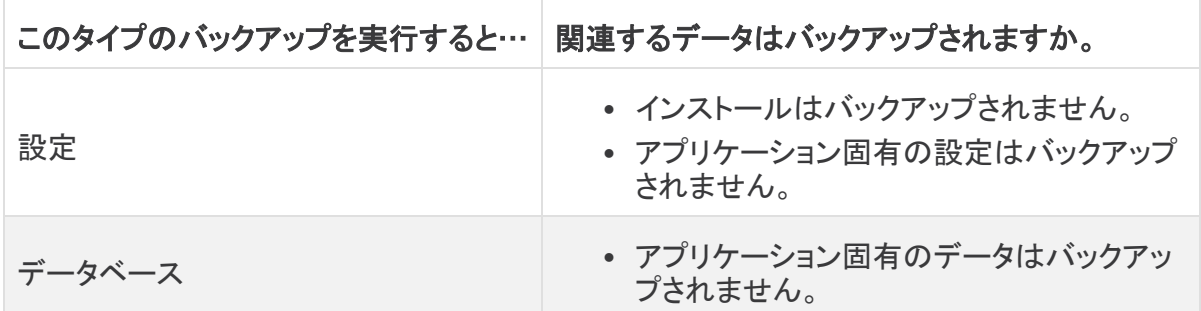

### <span id="page-7-2"></span>ETA 暗号 Audit のインストール

ETA Cryptographic Audit をインストールするには、Central Management にアクセスし、[アプリケー ションマネージャ(App Manager)] タブをクリックします。

- Secure Network Analytics の使用可能なディスク容量が 100 ~ 300 MB の場合、Secure Network Analytics の残りのディスク容量を示すメッセージが表示されます。この状況では、使 用可能なディスク容量よりも多くのディスク容量を ETA Cryptographic Audit アプリケーション が必要としている可能性があります。ETA Cryptographic Audit アプリケーションに必要なディ スク容量を確認するには、このドキュメントの「[リソース使用状況](#page-6-2)」を参照してください。
- <sup>l</sup> Secure Network Analytics が使用可能なディスク容量が 100 MB 未満の場合、このアプリ ケーションはインストールできません。

## <span id="page-7-3"></span>オンライン ヘルプ

このアプリケーションのオンラインヘルプにアクセスするには、ページの右上隅にある 2([ヘルプ (Help)])アイコンをクリックします。

## <span id="page-8-0"></span>修正点

このセクションでは、今回のリリースで実施された修正の概要を示します。参照用に Secure Network Analytics の問題番号または導入事例番号が表示されています。

#### <span id="page-8-1"></span>バージョン 3.2.2

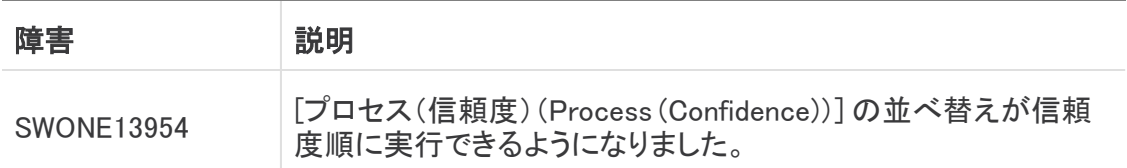

#### <span id="page-8-2"></span>バージョン 3.2.1

<span id="page-8-3"></span>このバージョンに修正は必要ありませんでした。

#### バージョン 3.2.0

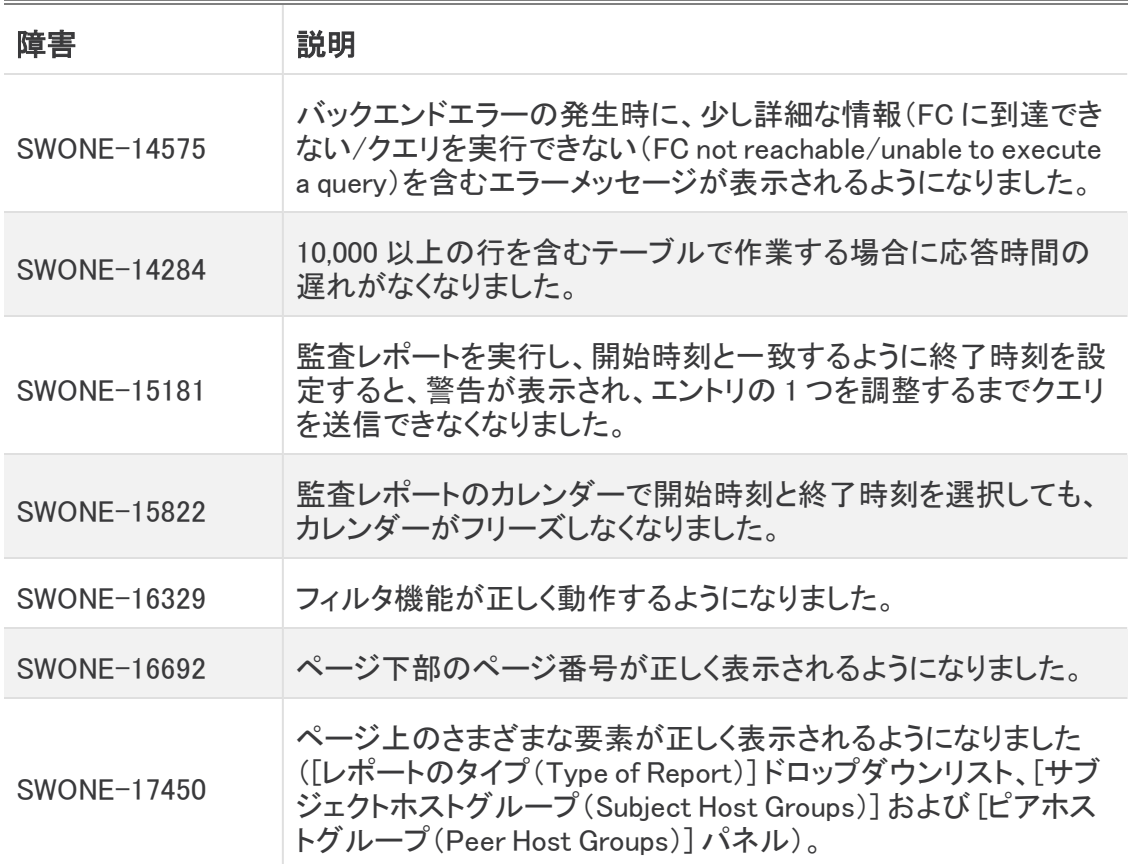

#### <span id="page-8-4"></span>バージョン 3.1.0

このバージョンに修正は必要ありませんでした。

#### <span id="page-9-0"></span>バージョン 3.0.0

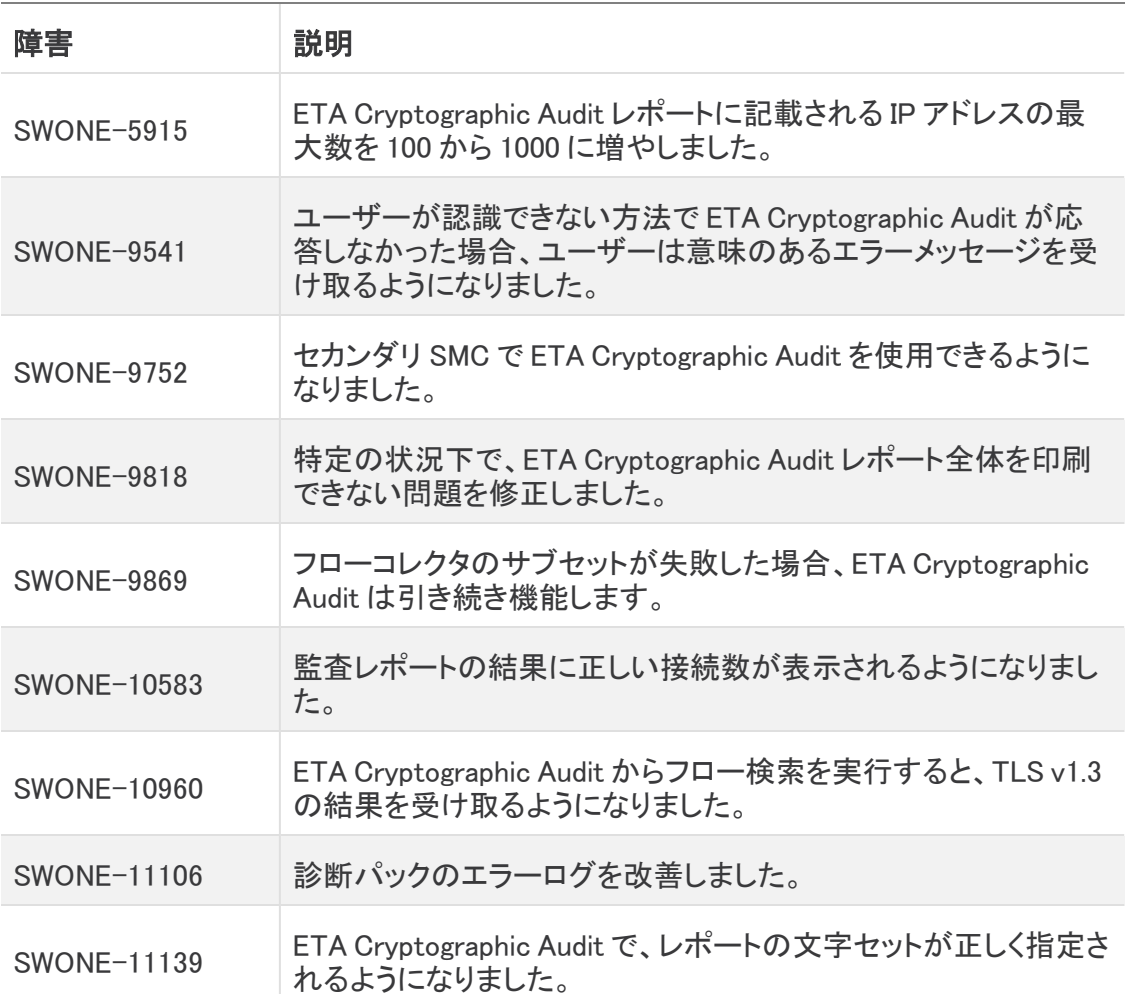

## <span id="page-9-1"></span>サポートに連絡

テクニカル サポートが必要な場合は、次のいずれかを実行してください。

コール

- 最寄りのシスコ パートナー
- <sup>l</sup> シスコ サポート
	- <sup>o</sup> (米国)1-800-553-2447
	- ワールドワイドサポート番号: <https://www.cisco.com/c/en/us/support/web/tsd-cisco-worldwide-contacts.html>

ケースのオープン

- Web:<http://www.cisco.com/c/en/us/support/index.html>
- 電子メール[:tac@cisco.com](mailto:tac@cisco.com)

# <span id="page-10-0"></span>変更履歴

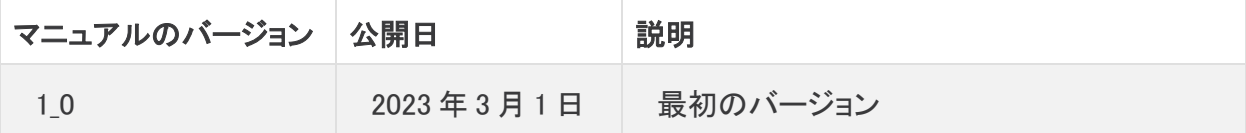

## <span id="page-11-0"></span>リリースサポート情報

リリース 3.2.2 の公式一般公開(GA)日は 2023 年 3 月 1 日です。

一般的なソフトウェアのメンテナンスサポート、パッチ、一般的なメンテナンスリリースに関するサ ポートタイムライン情報、もしくは Cisco Secure Network Analytics ソフトウェア ライフサイクル サ ポートに関するその他の情報については、『Cisco Secure Network [Analytics®](https://www.cisco.com/c/en/us/products/collateral/security/stealthwatch/bulletin-c25-742163.html) Software Lifecycle Support [Statement』](https://www.cisco.com/c/en/us/products/collateral/security/stealthwatch/bulletin-c25-742163.html)[英語] を参照してください。

# 著作権情報

Cisco および Cisco ロゴは、シスコまたはその関連会社の米国およびその他の国における商標また は登録商標です。シスコの商標の一覧については、URL:[https://www.cisco.com/go/trademarks](https://www.cisco.com/c/ja_jp/about/legal/trademarks.html) をご覧ください。記載されている第三者機関の商標は、それぞれの所有者に帰属します。「パート ナー」という用語の使用はシスコと他社との間のパートナーシップ関係を意味するものではありま せん。(1721R)